#### **FPWINPRO7\_FP7\_Servo Pulser fonksiyon bloğu**

#### **(Pulser Fonksiyon Bloğu: CNC'lerde kullanılan el çarkı uyg.mantığının yaptırıldığı fonksiyon blogudur.)**

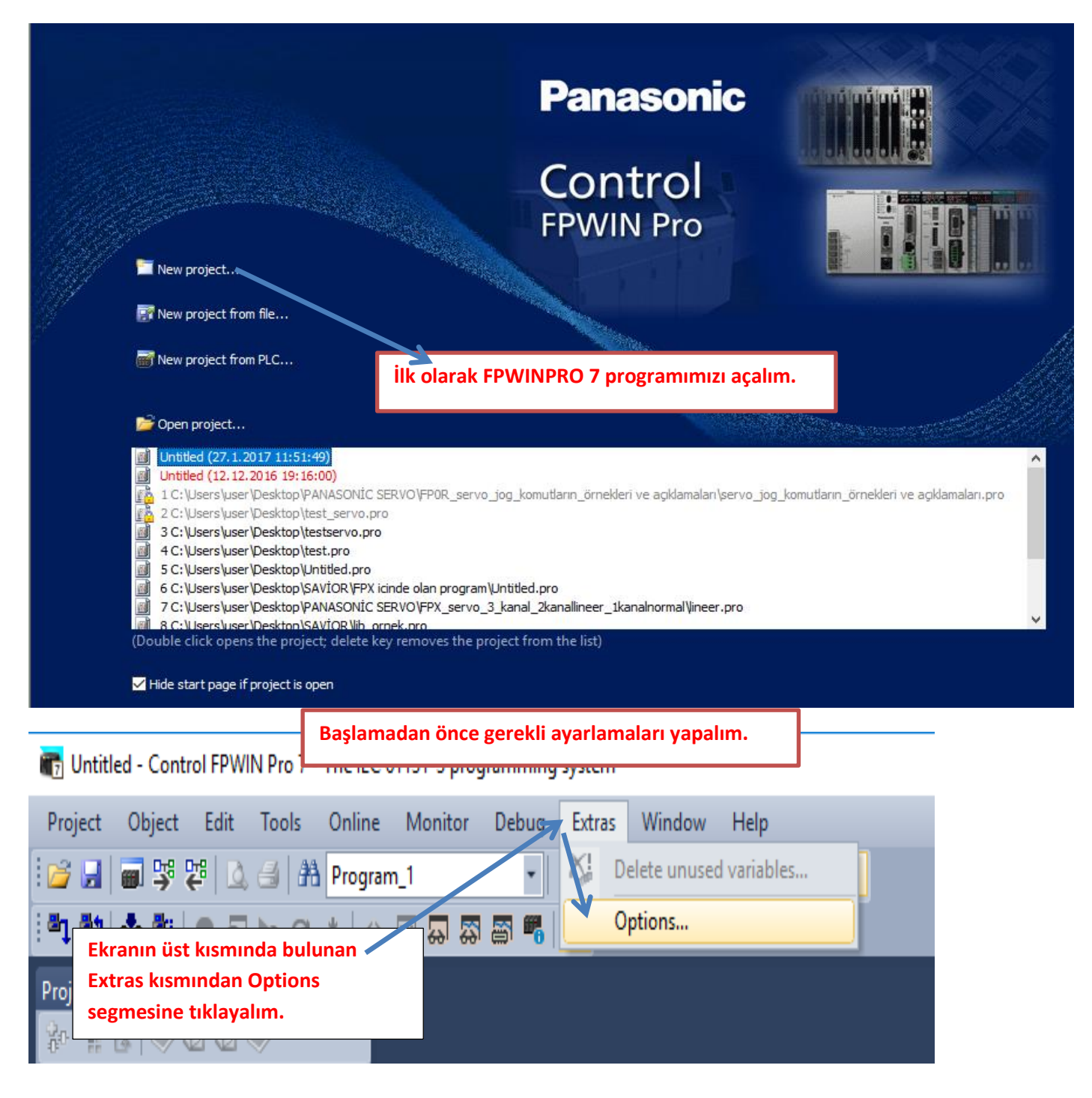

Options

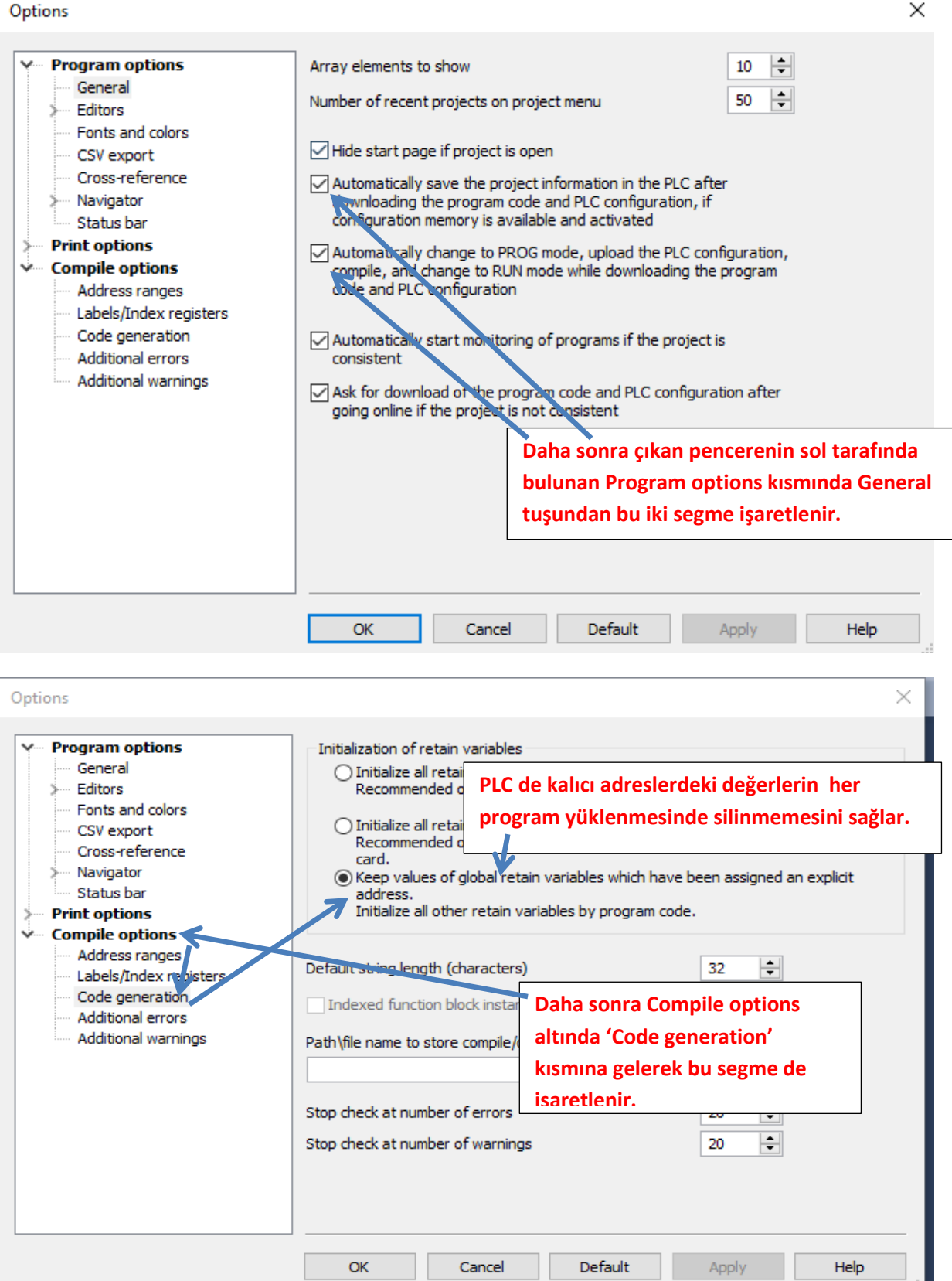

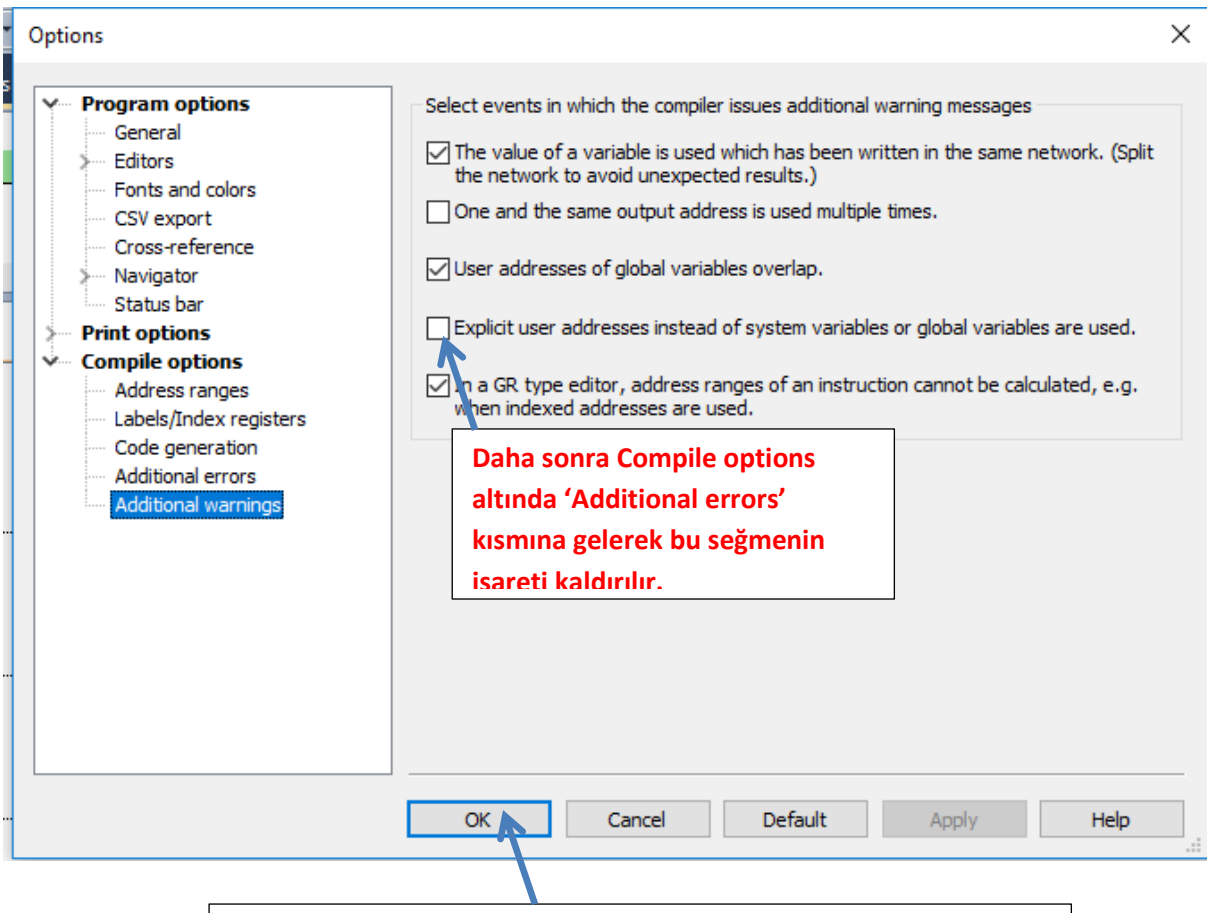

**Yapılan bu ayarlamalardan sonra Ok deyip çıkalım.** 

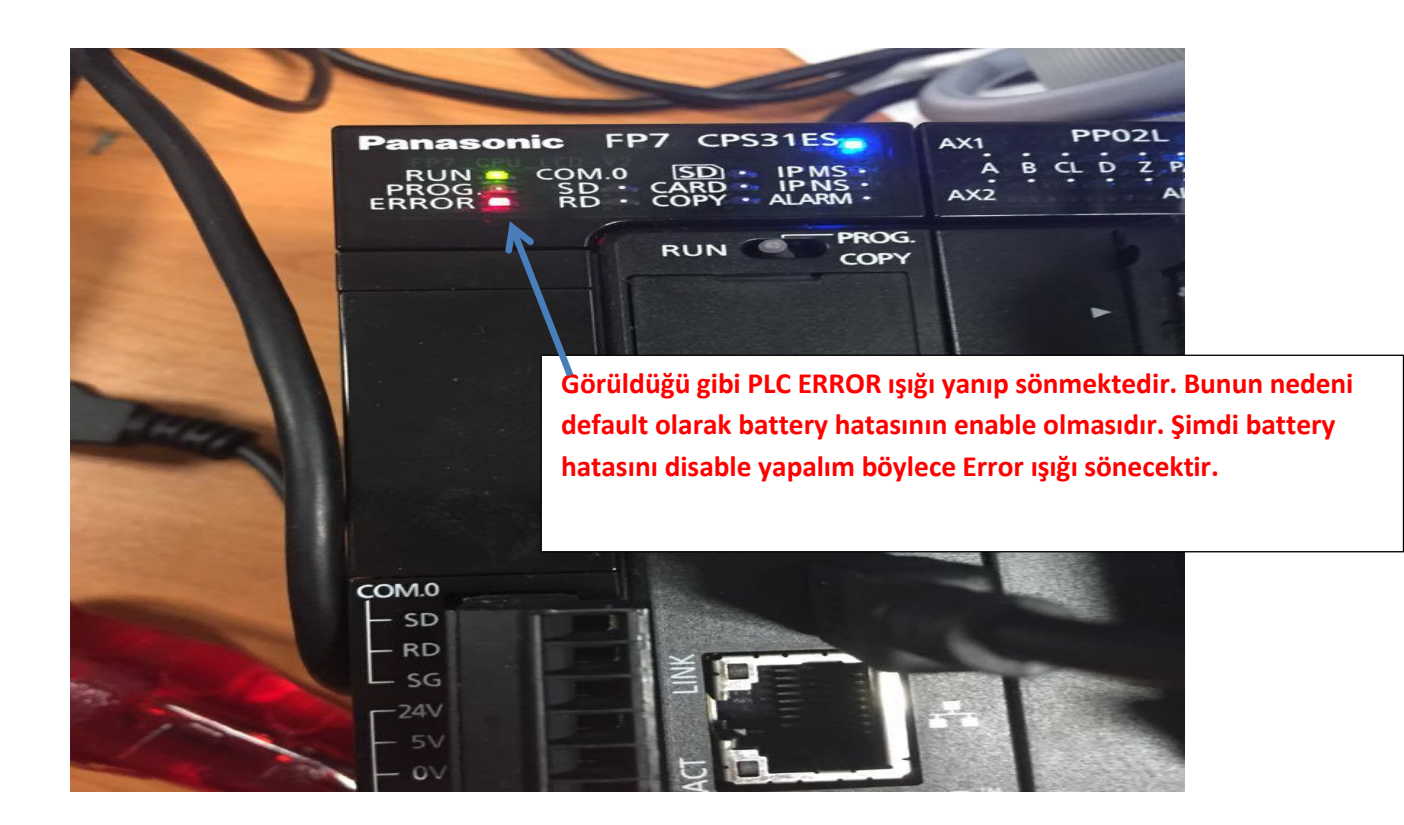

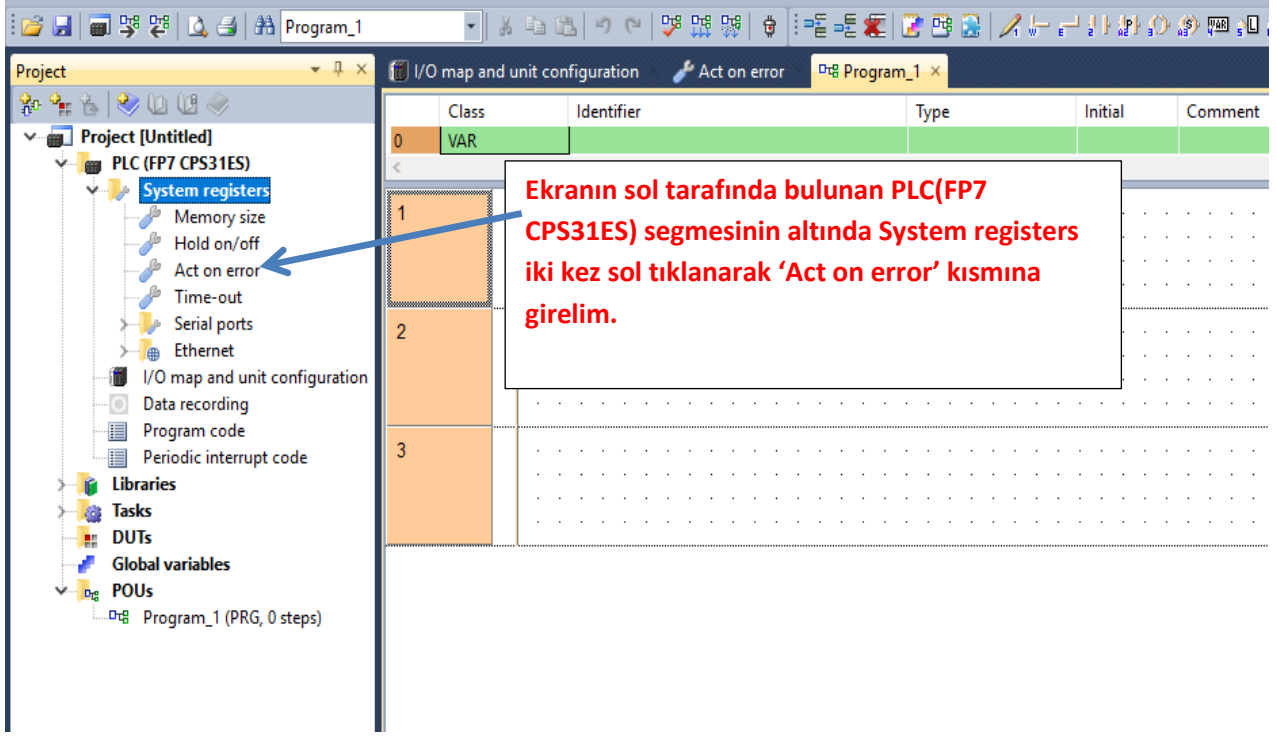

**Böyle bir pencere açılacaktır.** 

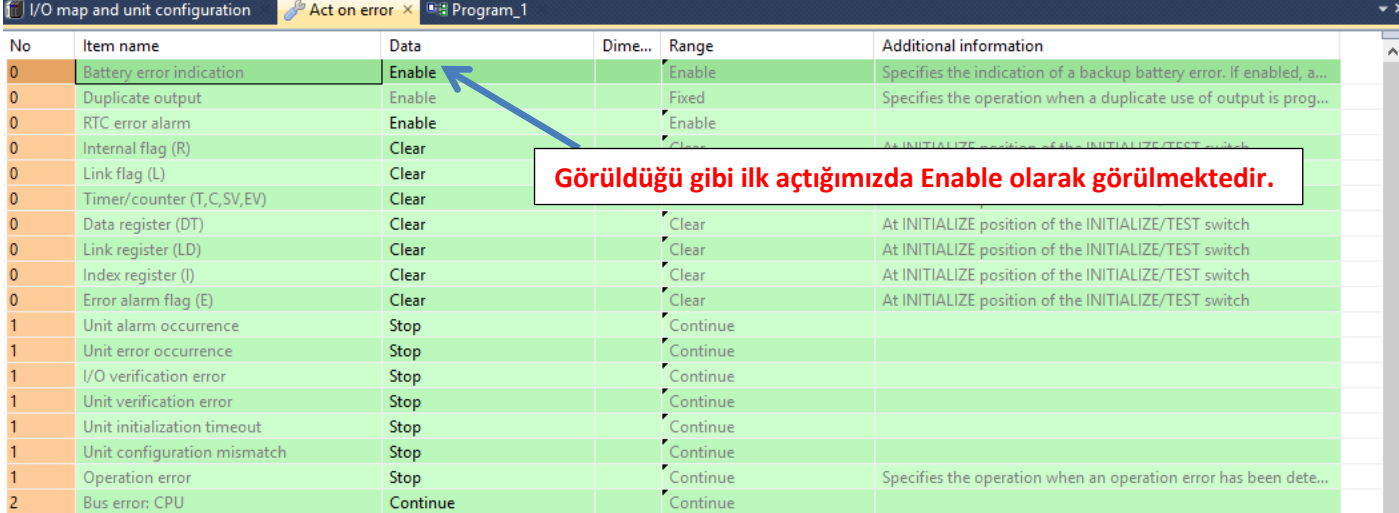

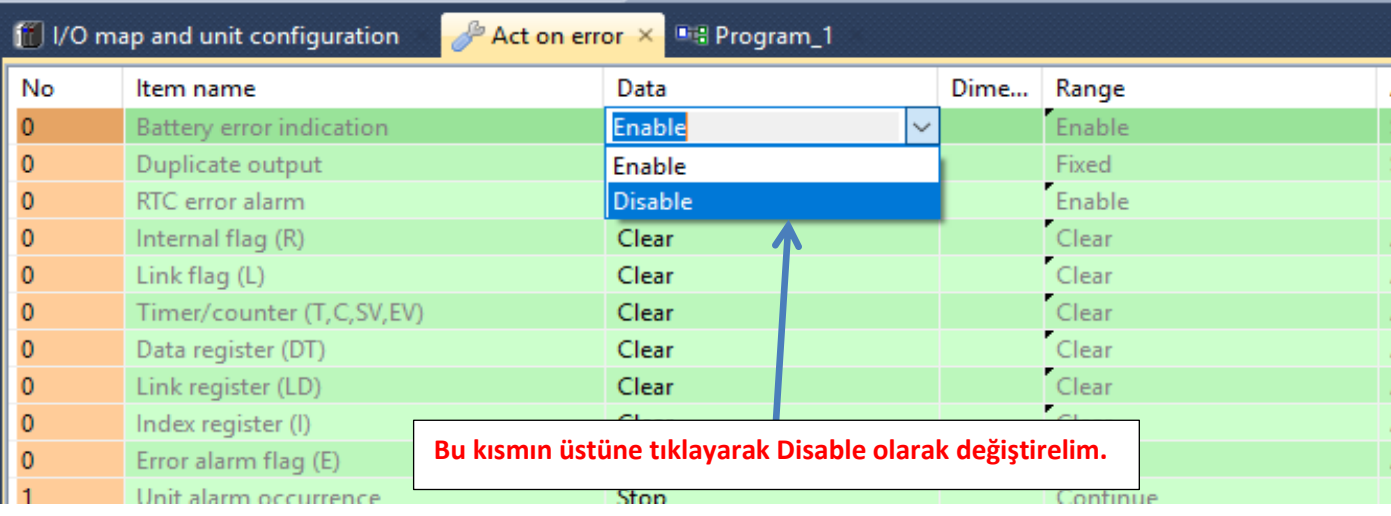

**Daha sonra ise PLC modelimizi ve kullandığımız PLC modülümüzü seçelim.**

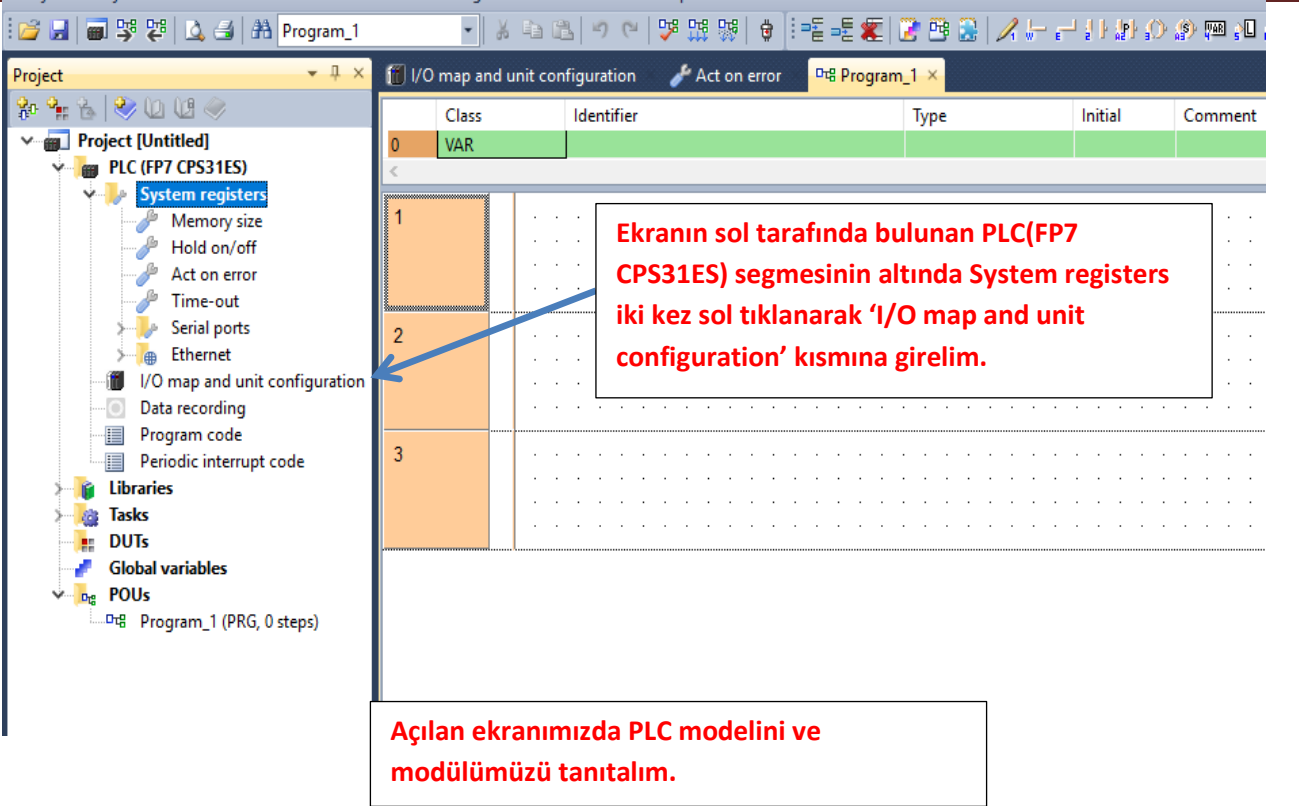

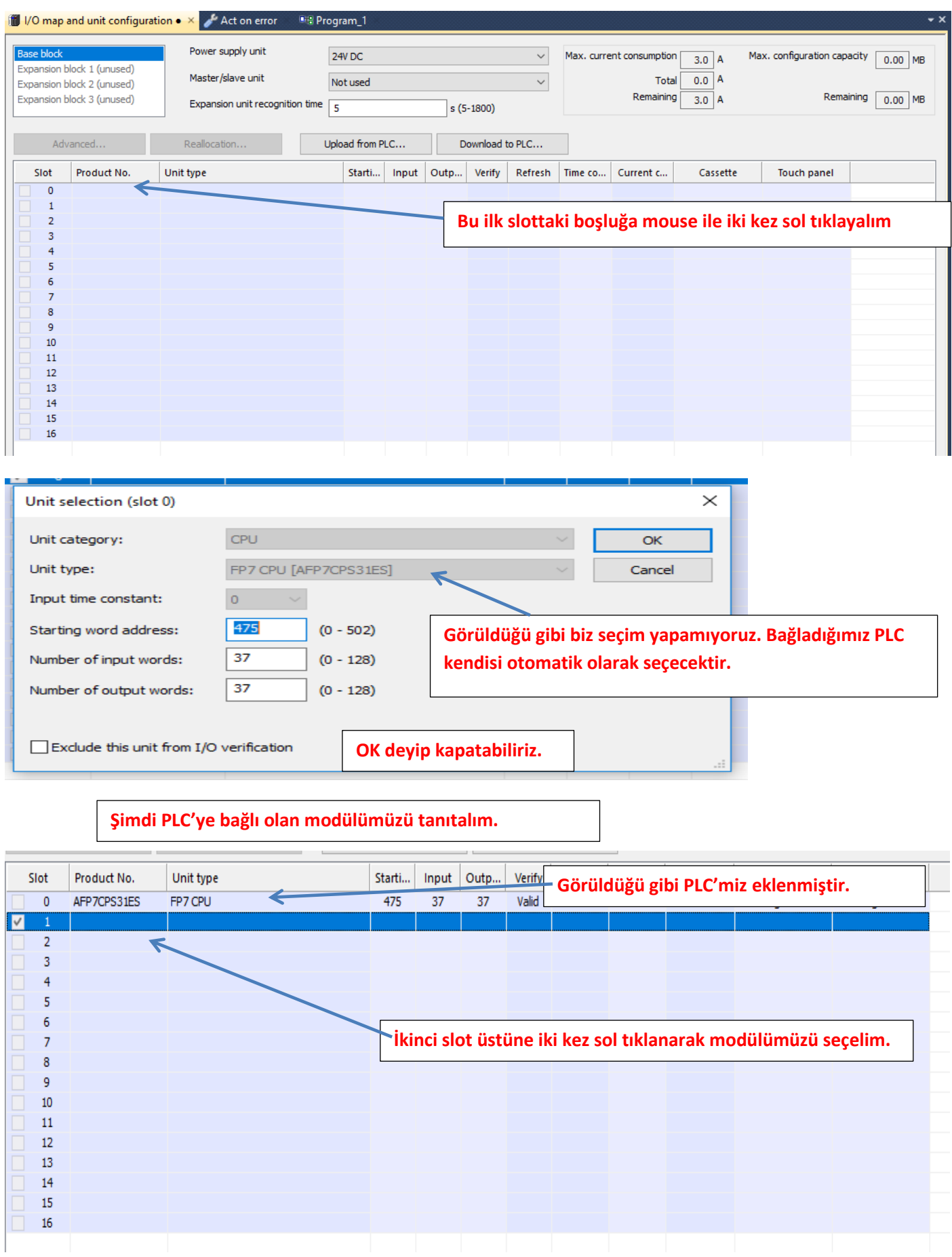

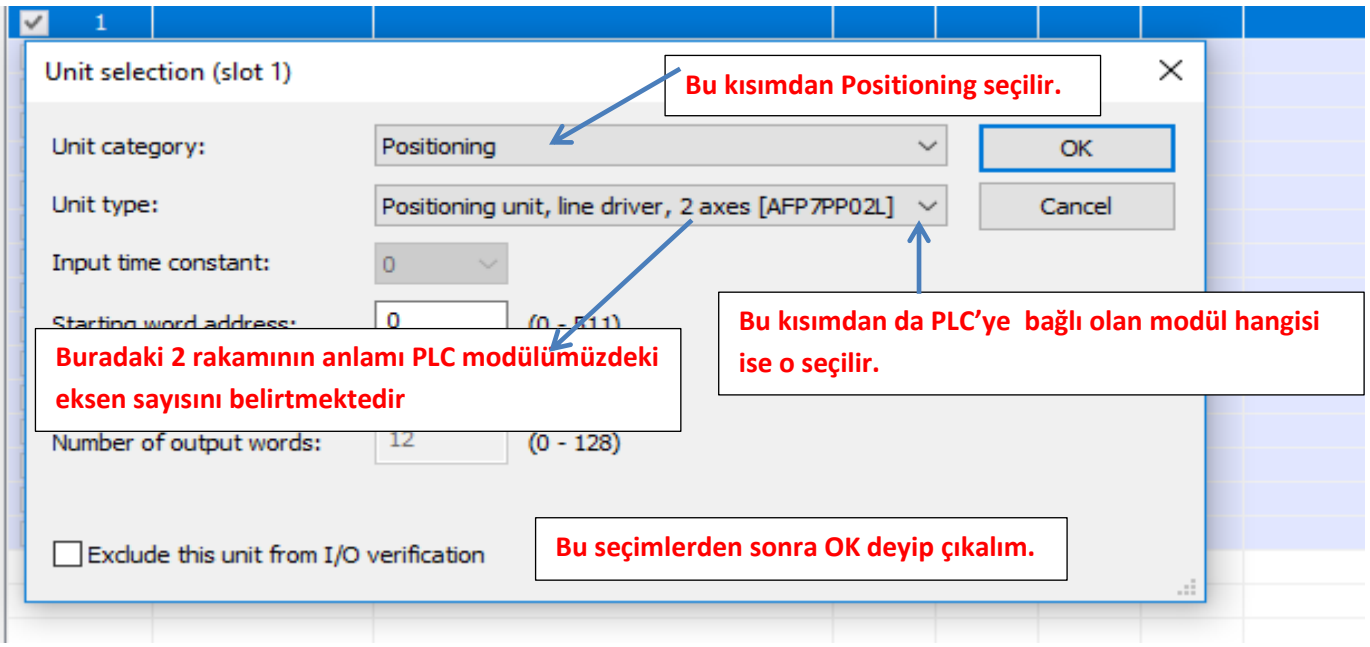

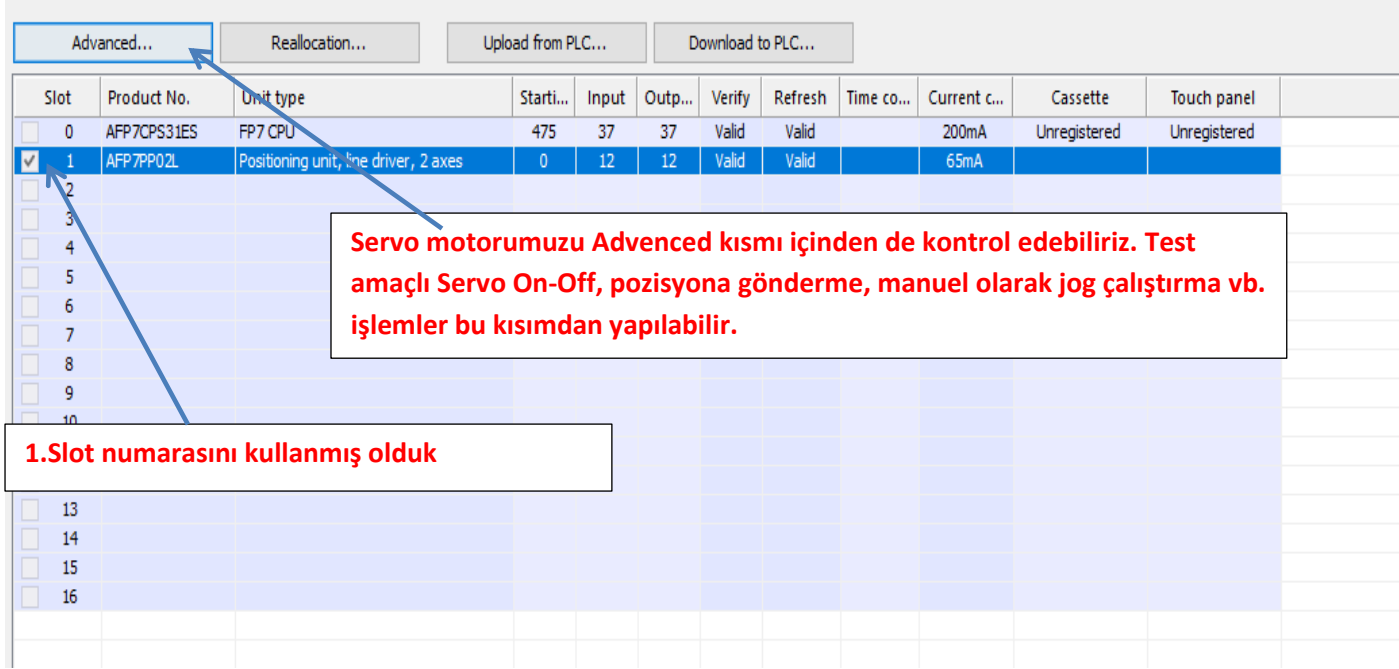

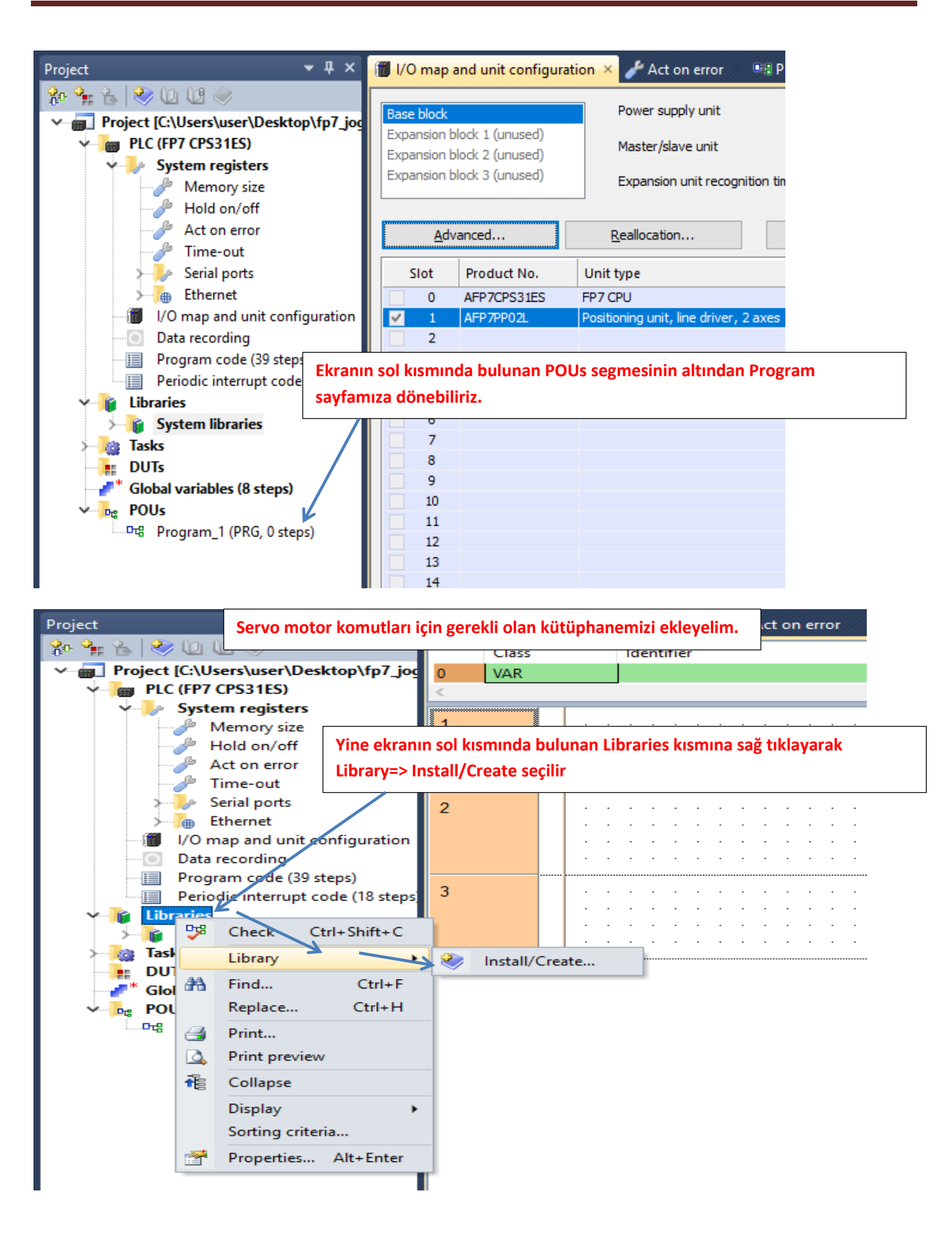

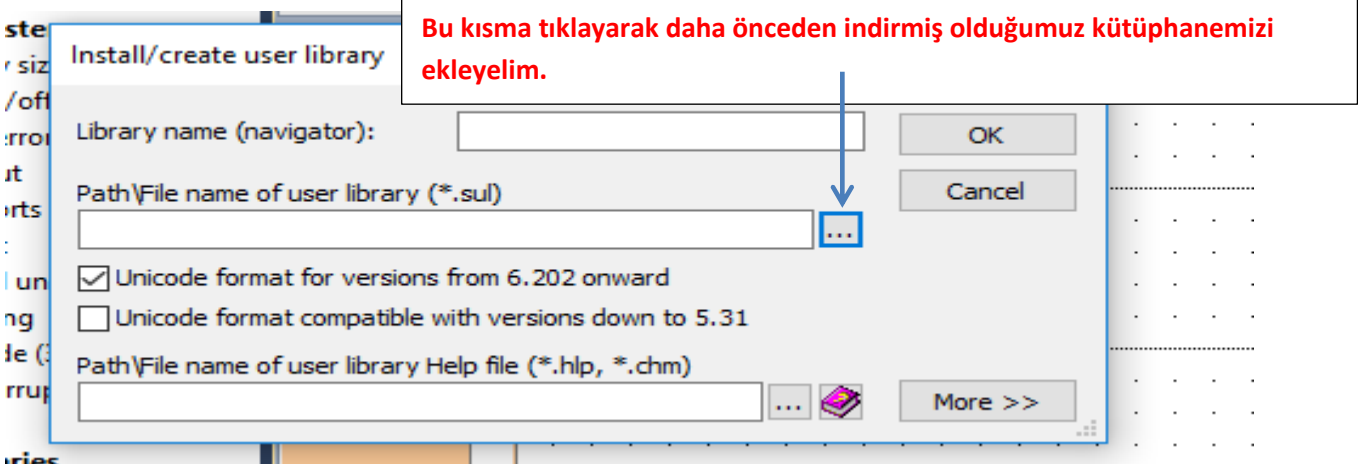

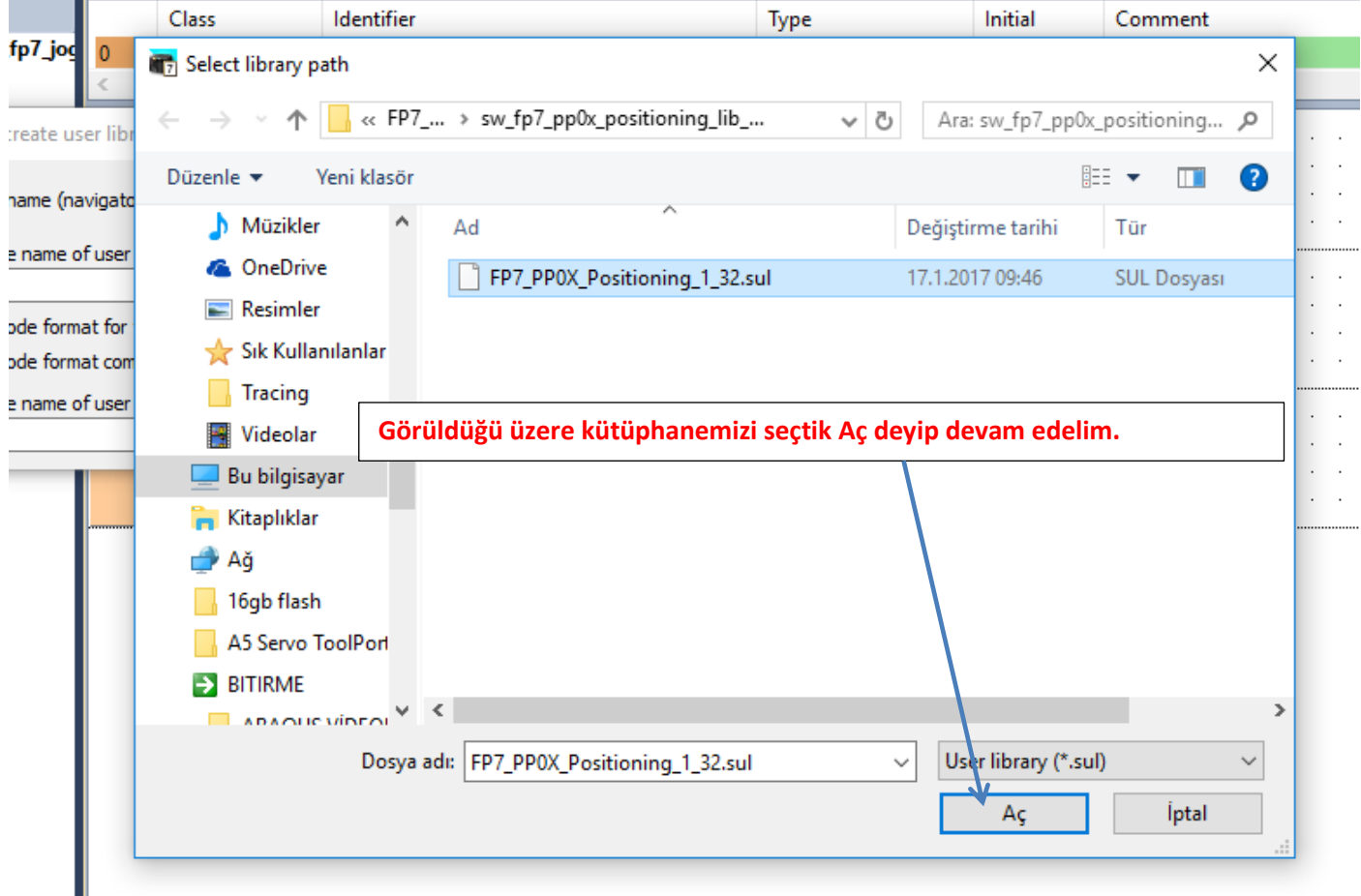

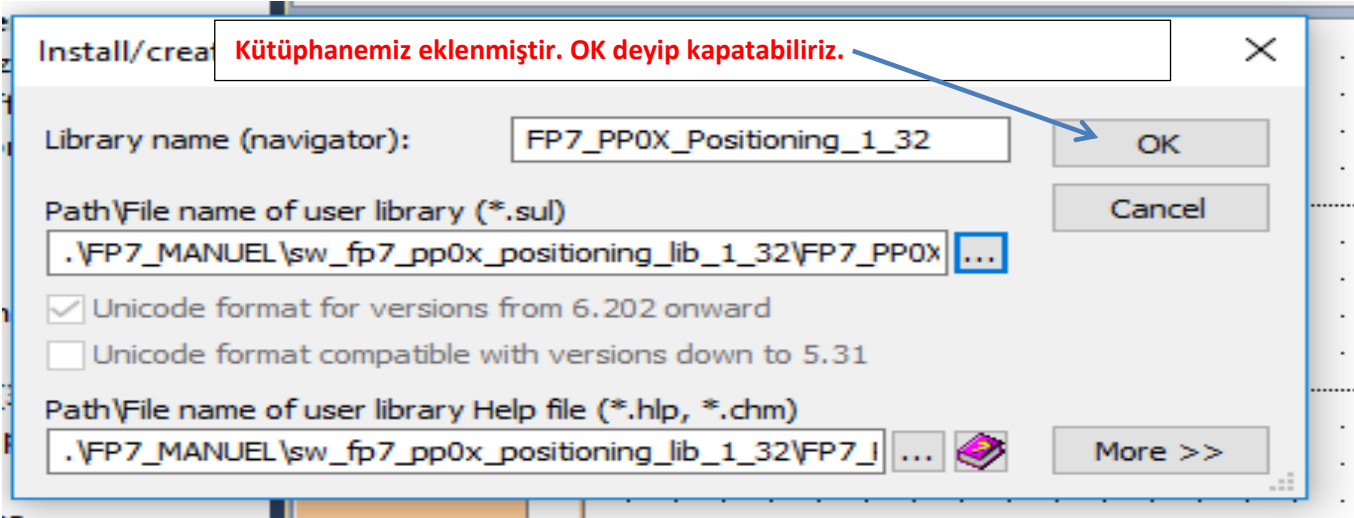

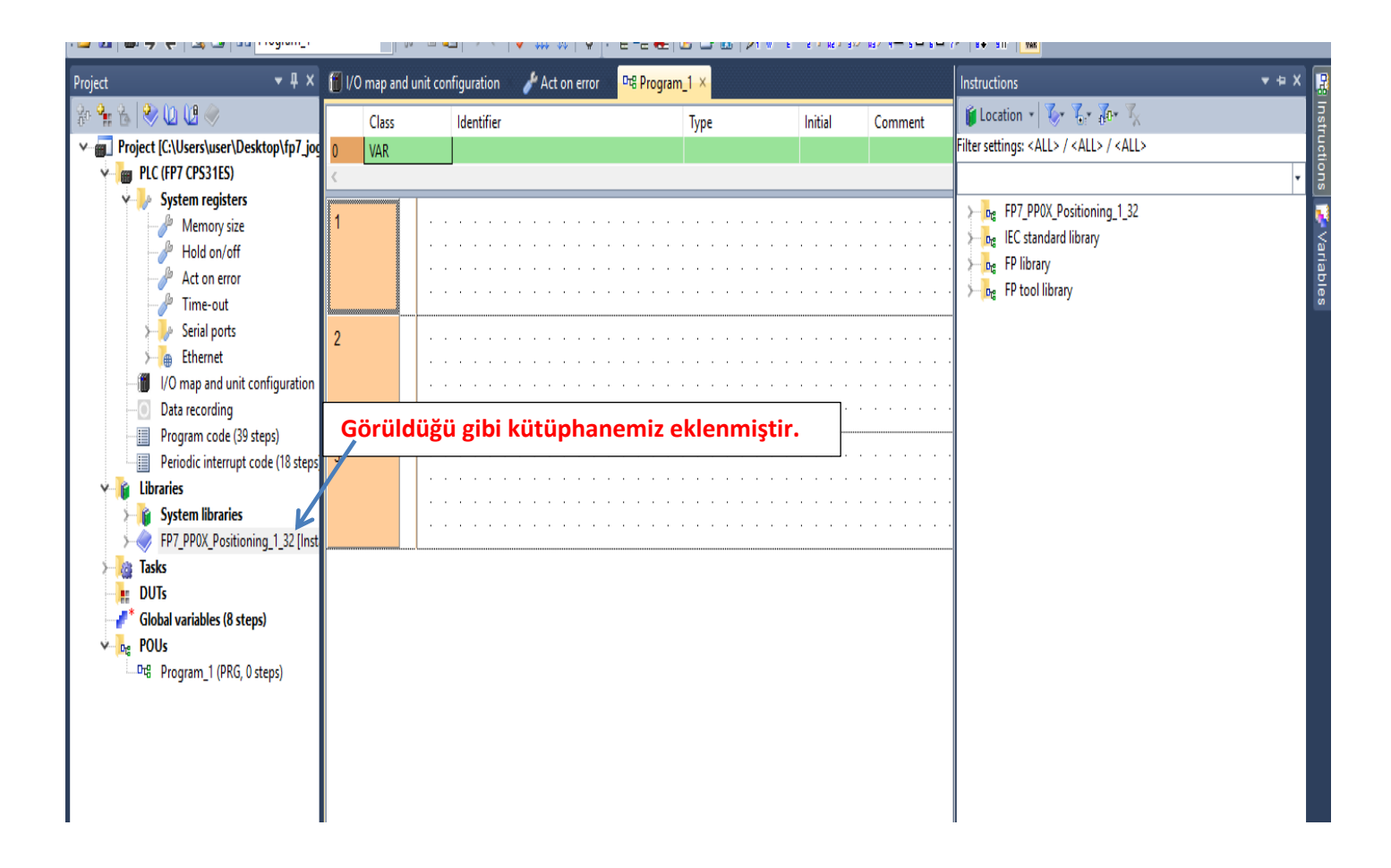

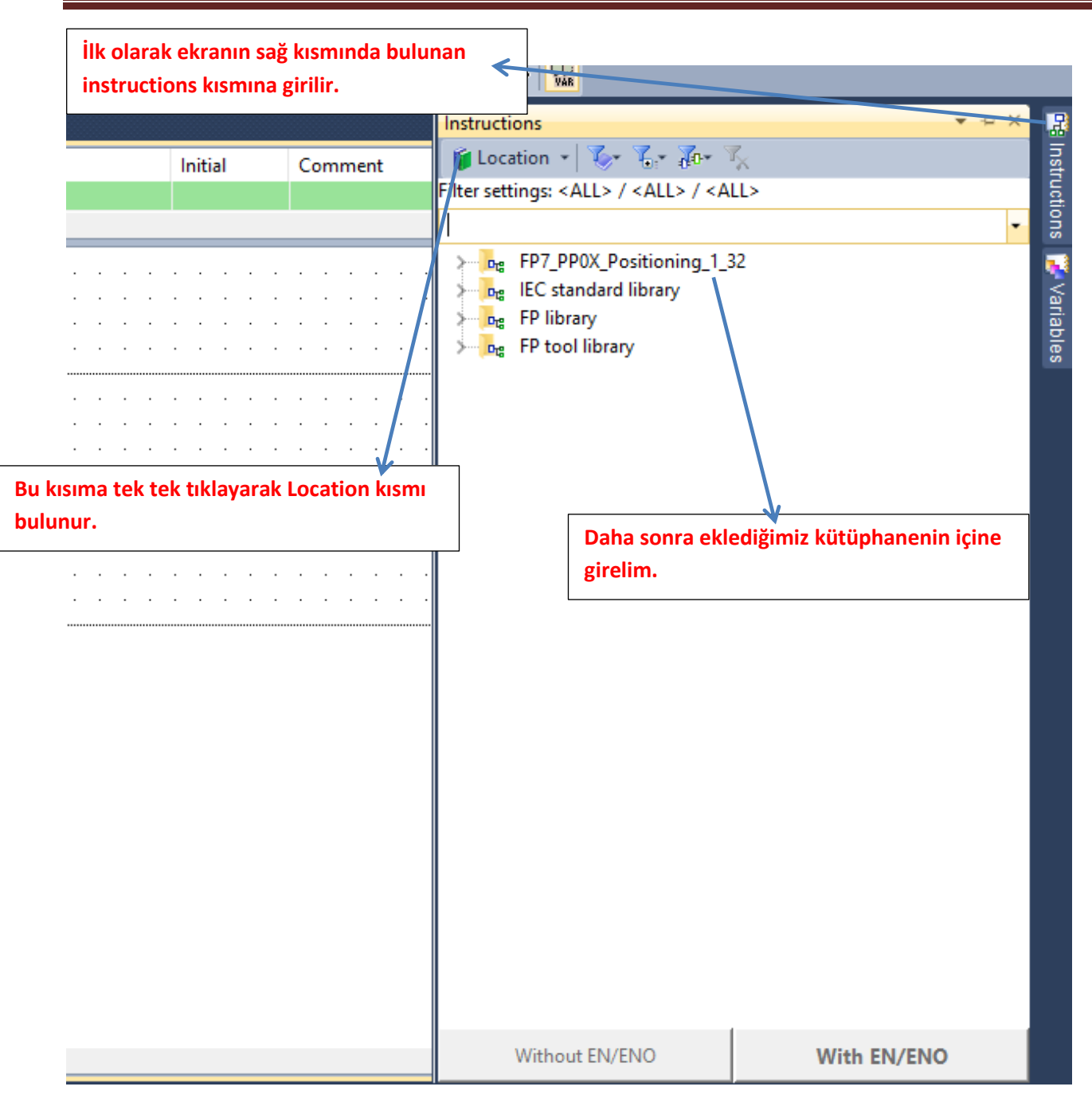

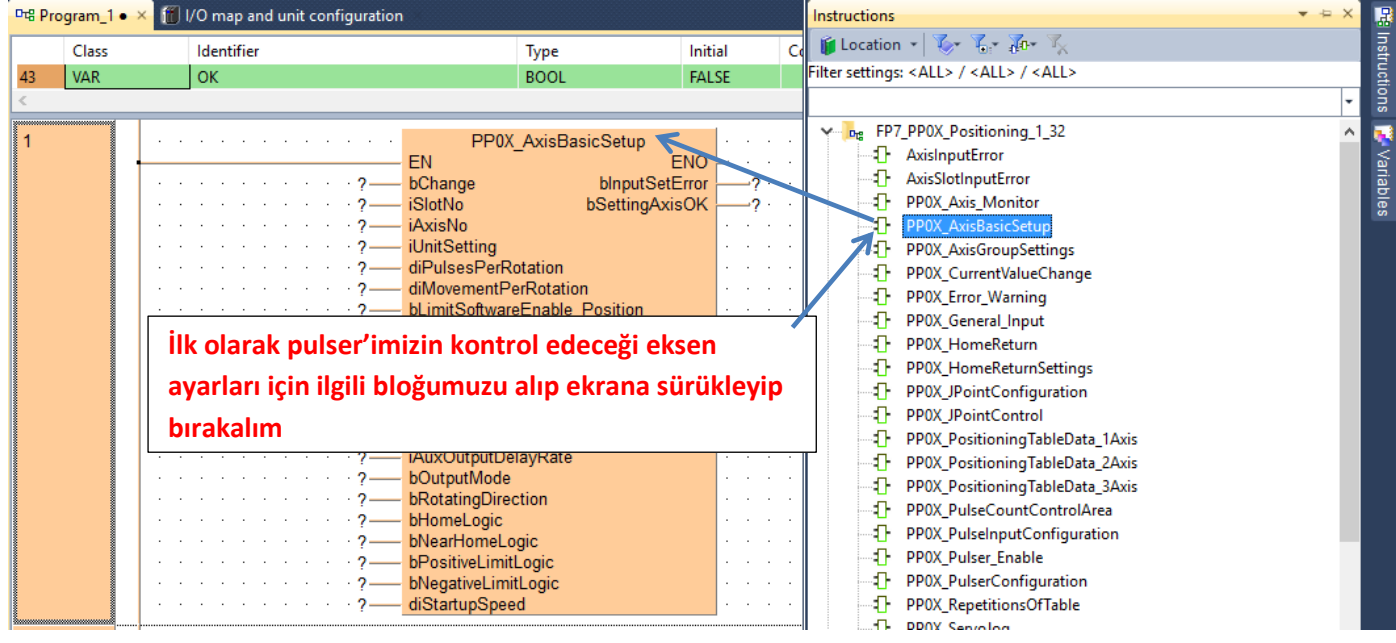

#### **Parametrelerimiz girilmiş ve ilgili açıklamalar yapılmıştır.**

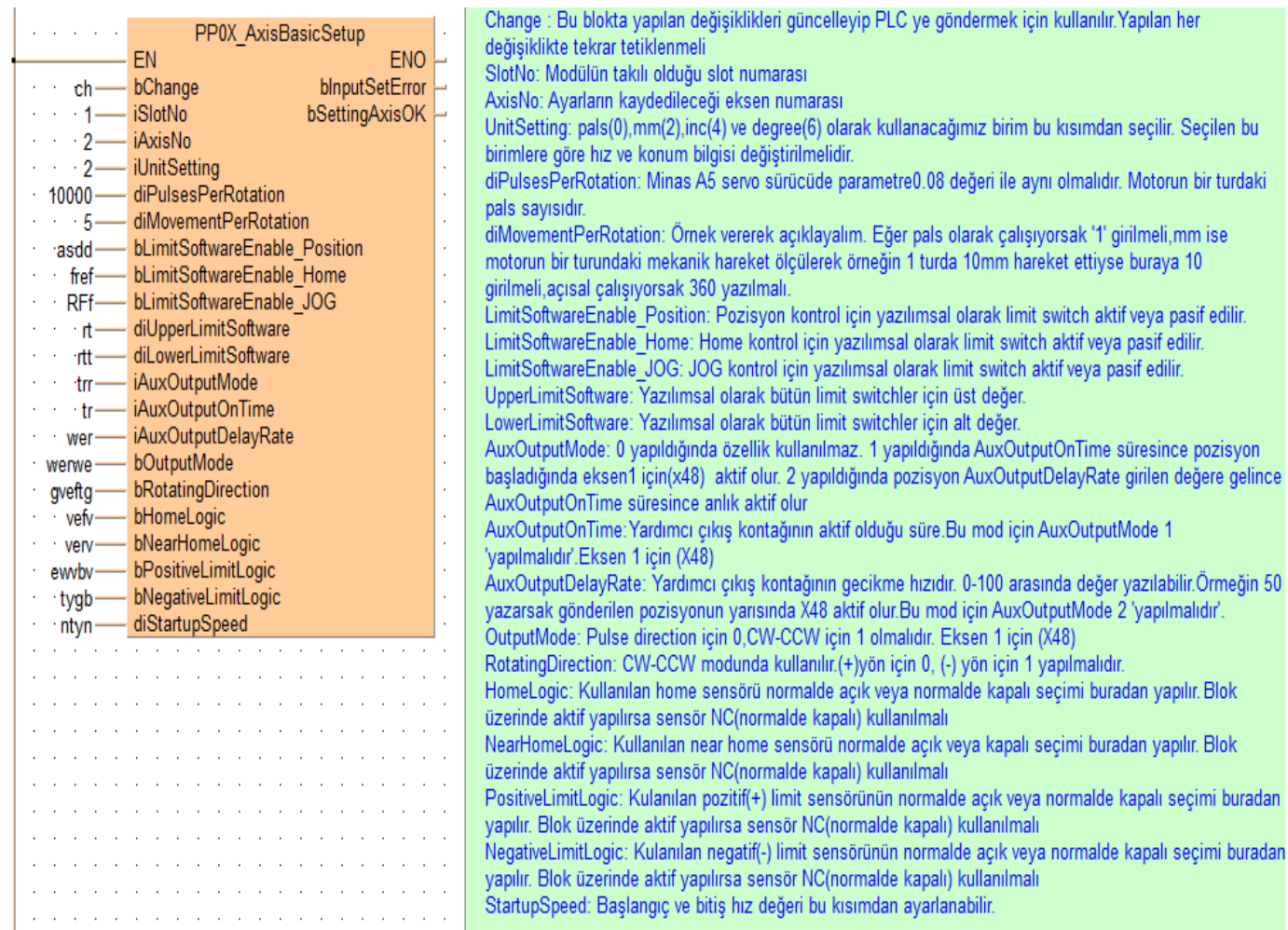

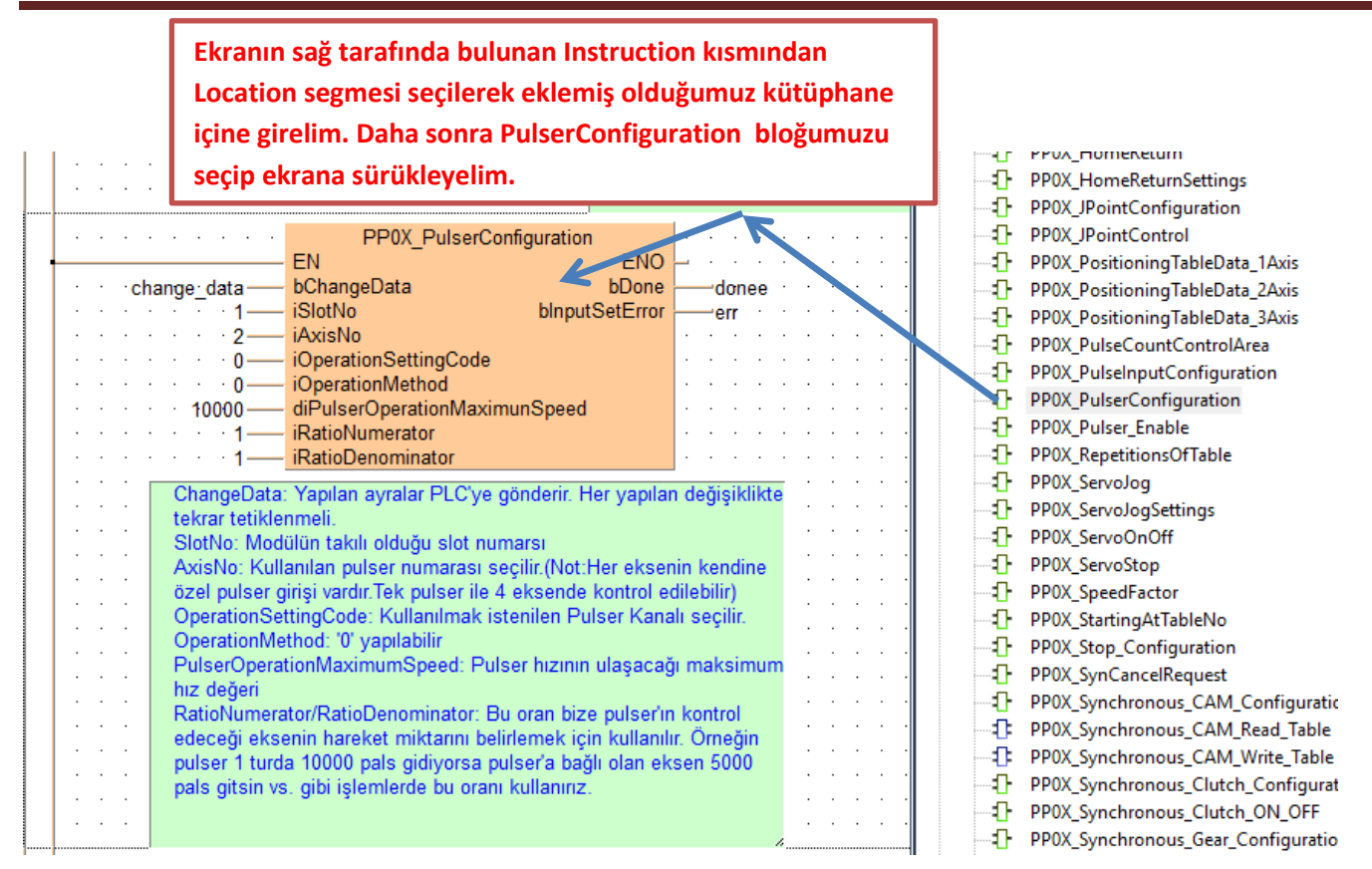

**Kontrol edilecek eksenin hız miktarı= Pulser hız miktarı × (numerator/denominator)**

**Kontrol edilecek eksenin hız miktarı= 20000 (1/2)=10000**

**Kontrol edilecek eksenin hız miktarı=10000×(2/1)=20000**

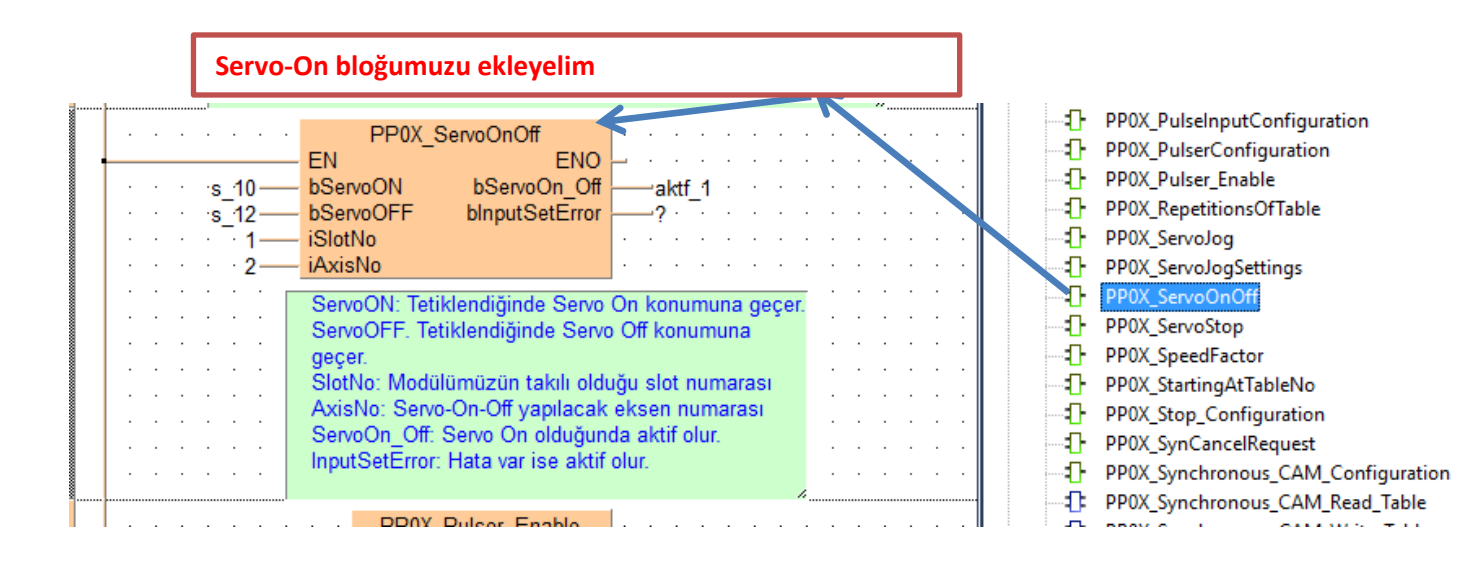

**Pulser'ı aktif etmek için ilgili bloğu ekleyelim.**

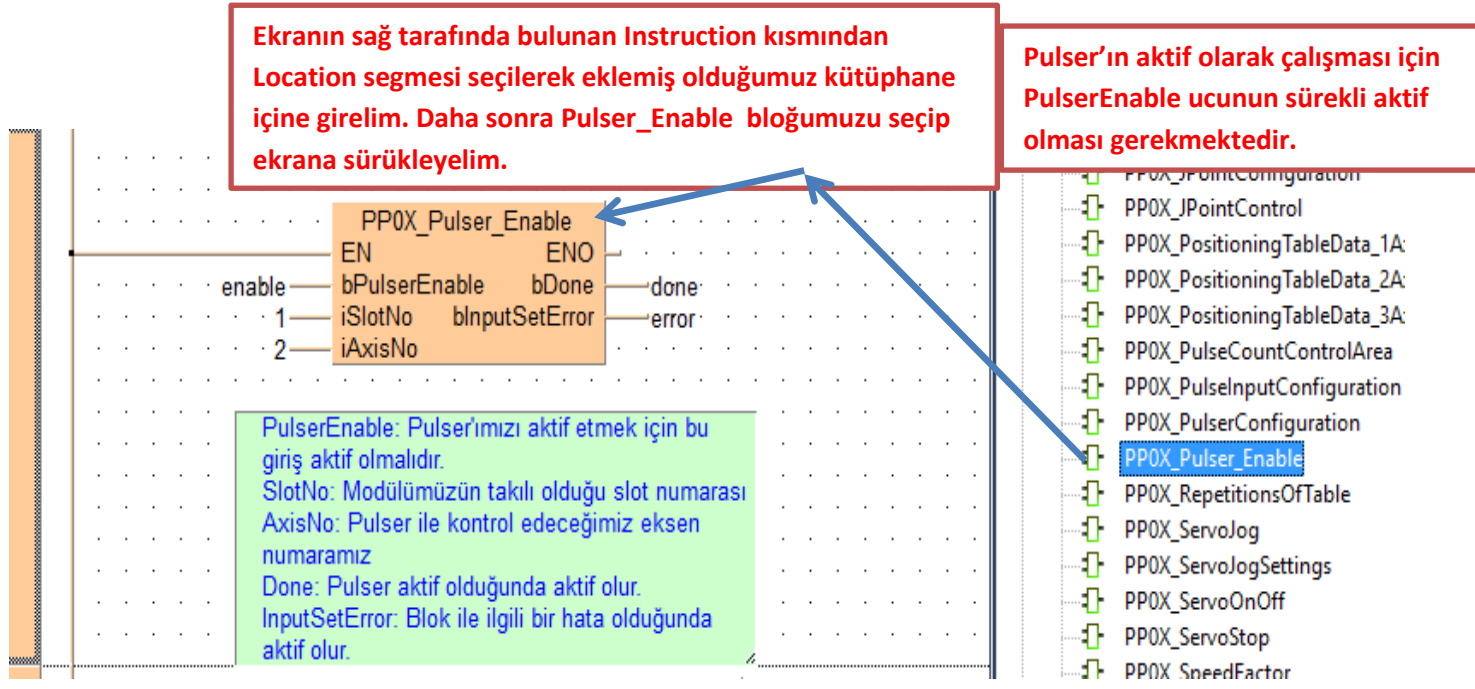

**Ekranın sağ tarafında bulunan Instruction kısmından Location segmesi seçilerek eklemiş olduğumuz kütüphane içine girelim. Daha sonra Axis\_Monitör bloğumuzu seçip ekrana sürükleyelim.**

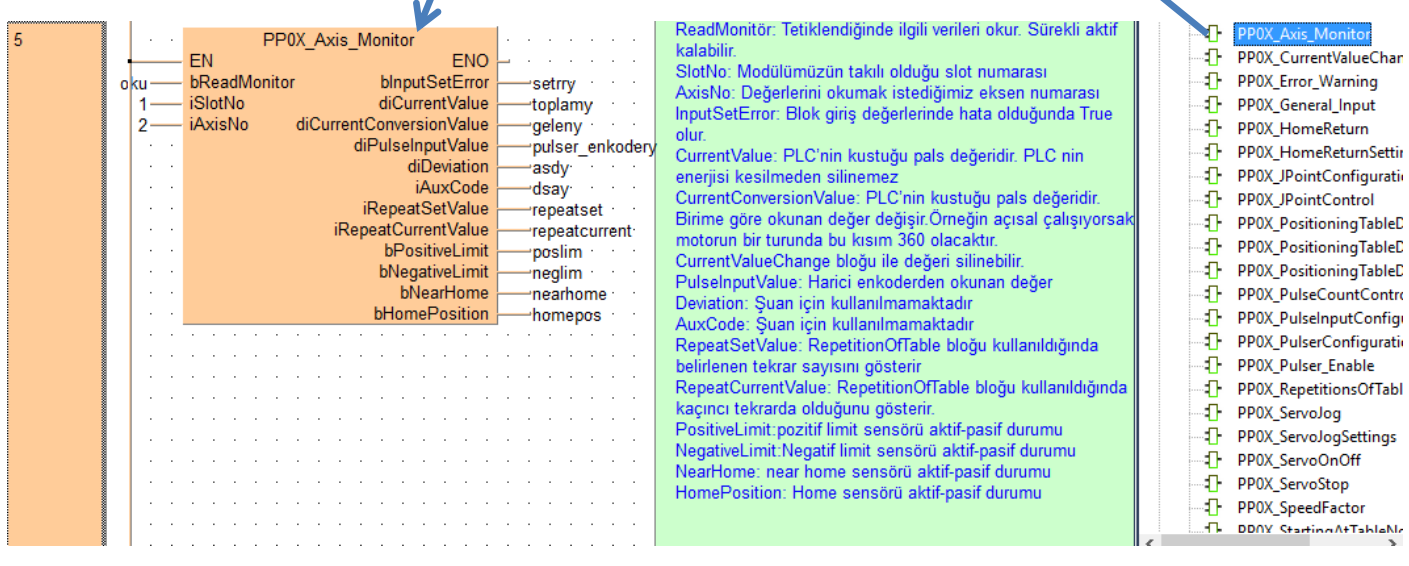

**Şimdi ise Axis\_Monitör parametrelerinde söylediğimiz CurrentConversionValue değerini silmek veya değiştirmek için ilgili bloğu ekleyelim** 

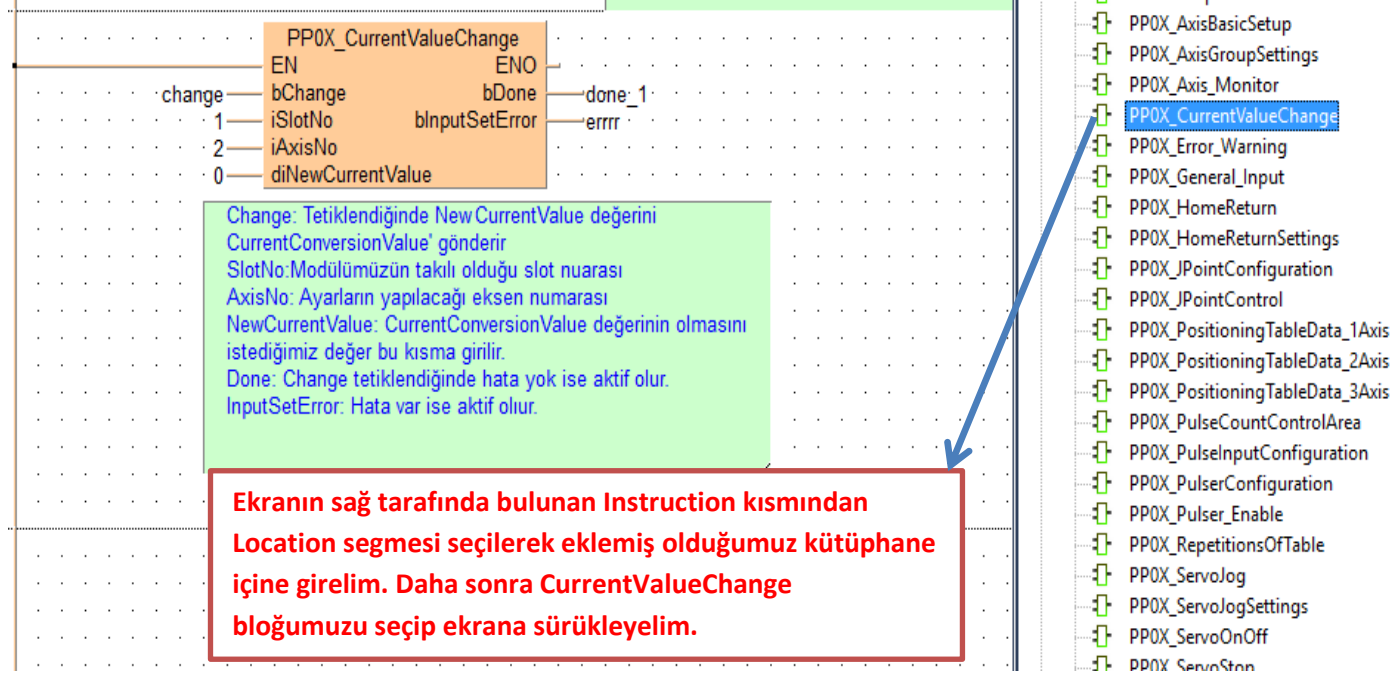

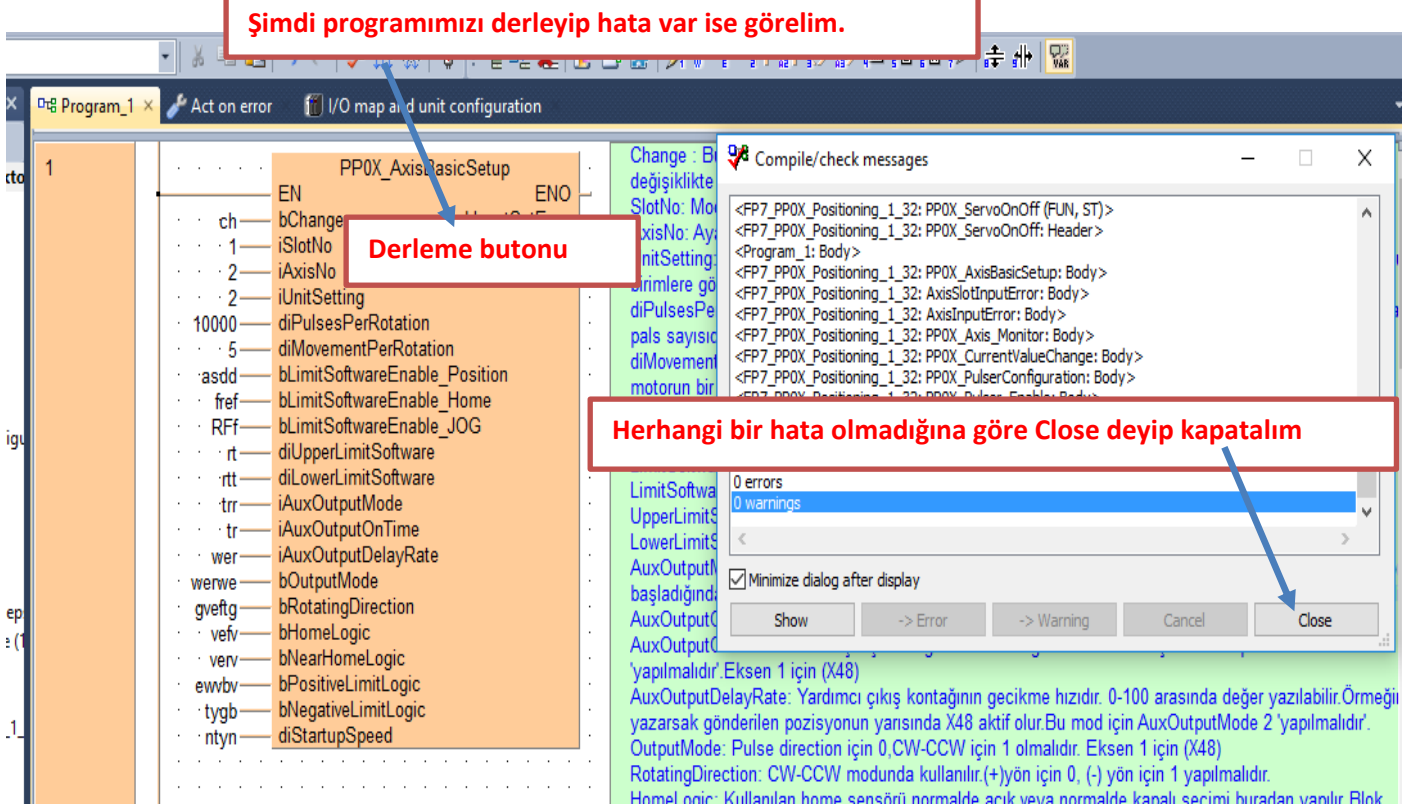

**Programımızı yükleyip online olalım**

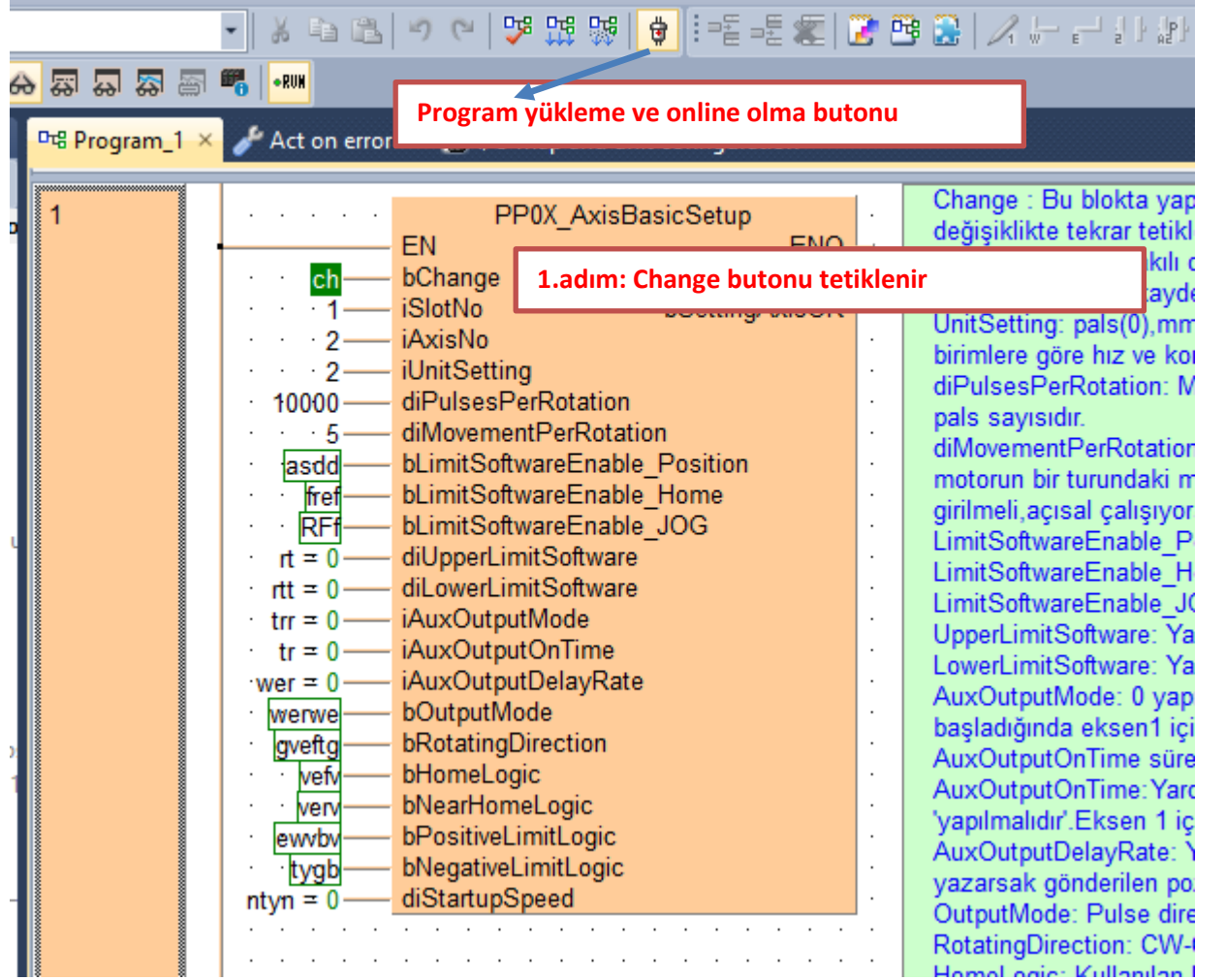

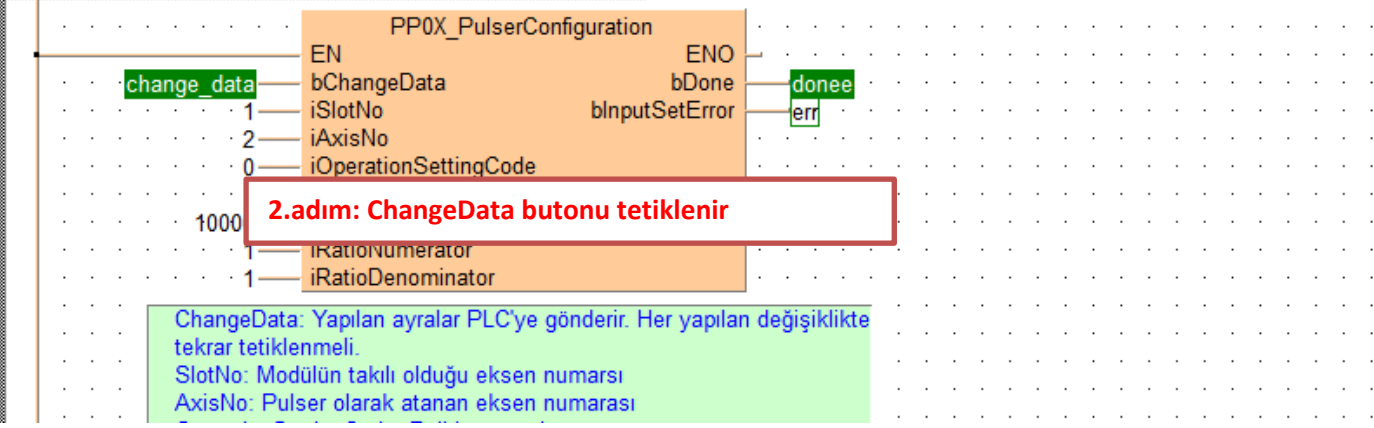

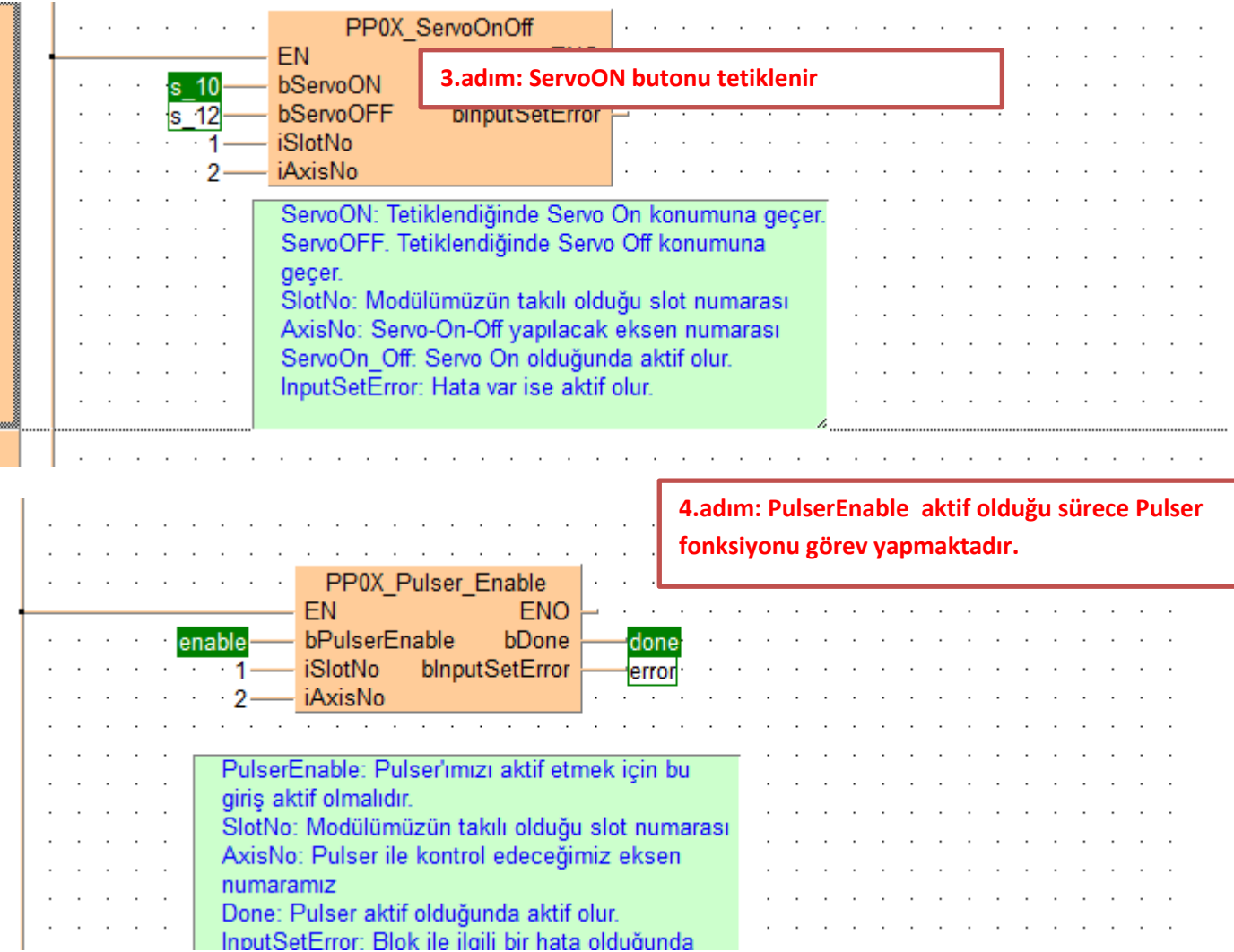

**Pulser'ı çevirdiğimizde PulserConfiguration ayarlarına göre kontrol edilecek eksenimiz, pulser'la senkron bir şekilde çalışacaktır.**

**Böylece FP7 PLC ile Pulser kullanmayı yapmış olduk**

**Modülün durum bilgisini gösteren ve aynı zamanda kontrolünü sağlayan dijital giriş -çıkış adresleri aşağıda tablolarda gösterilmiştir. Kullanılan modülün bulunduğu slot numarasına göre giriş-çıkış adresleri değişmektedir. Modülün takılı olduğu slot da Starting Word adresi baz alınarak bu adresler kullanılır.**

#### ■ I/O signal allocation (input)

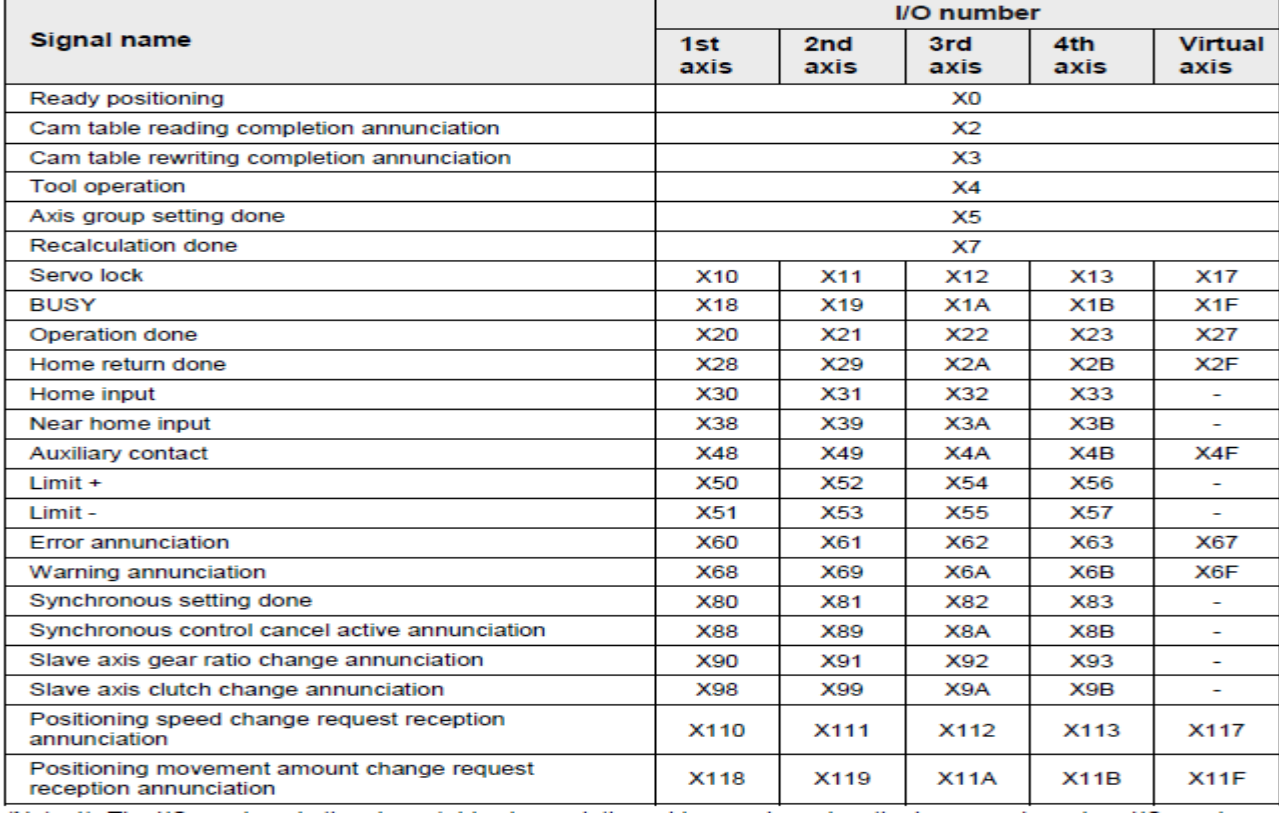

#### ■ I/O signal allocation (output)

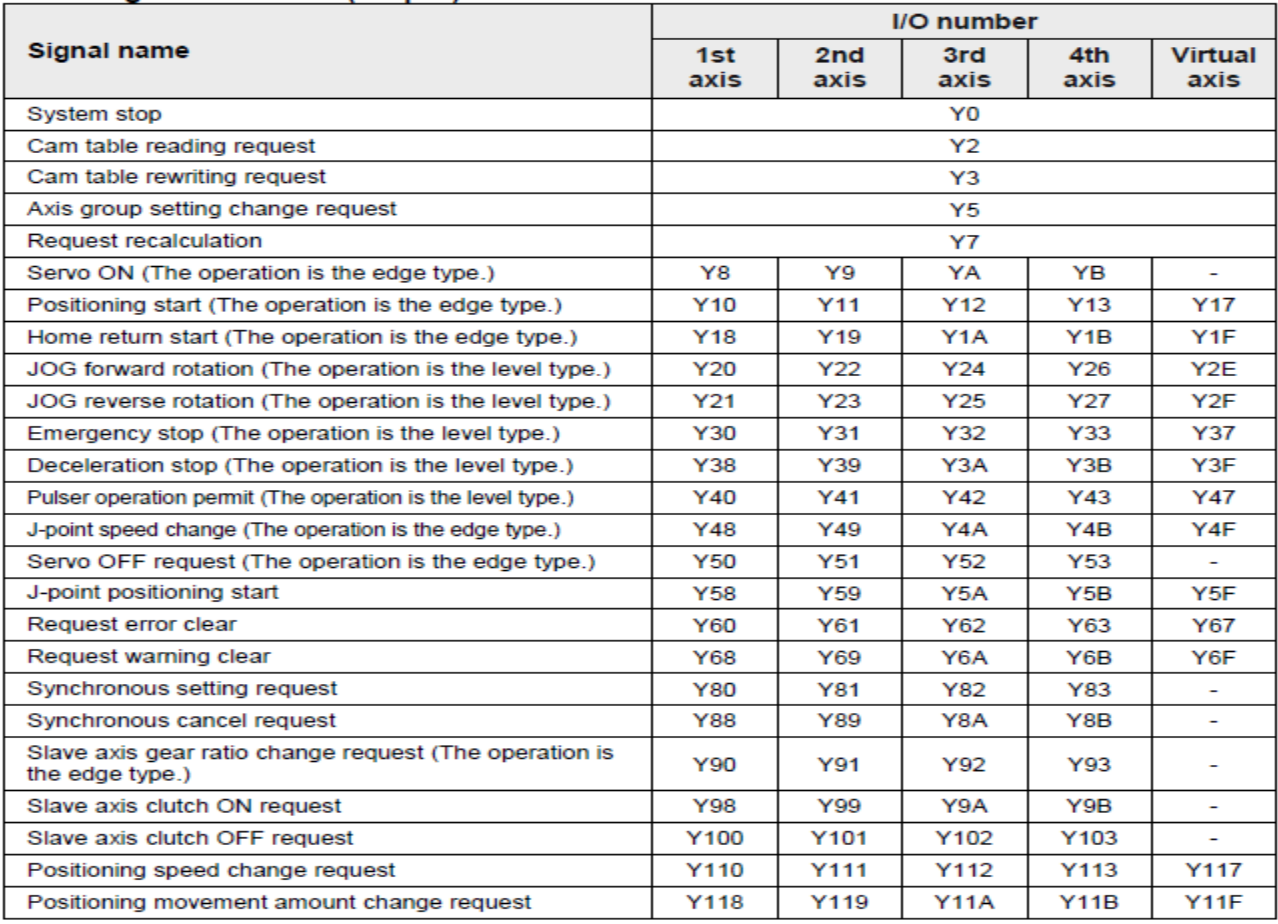

(Note 1): The I/O numbers in the above table show relative addresses based on the base word number. I/O numbers